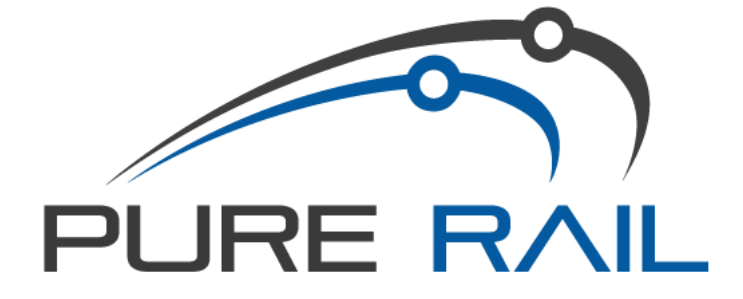

# CLIENT INDUCTION INSTRUCTION MANUAL

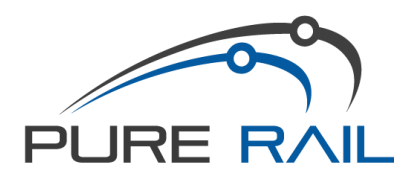

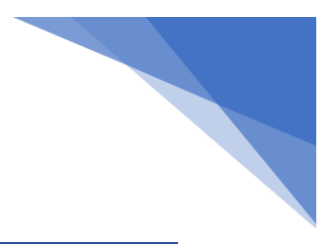

# Contents

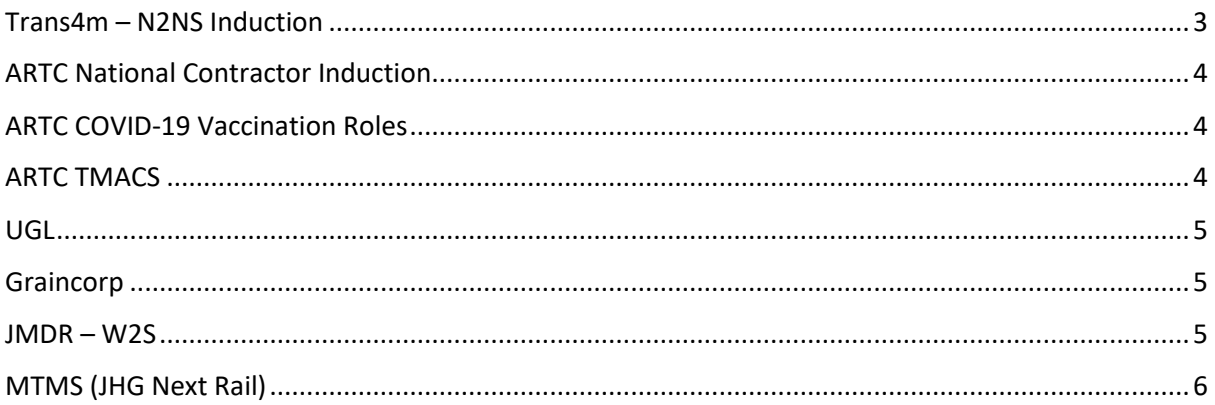

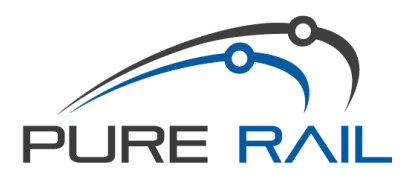

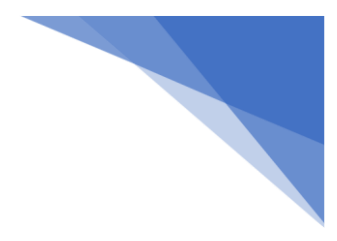

## <span id="page-2-0"></span>Trans4m – N2NS Induction

#### 1. In RIW – Go to employee card and add the N2NS **ROLE**

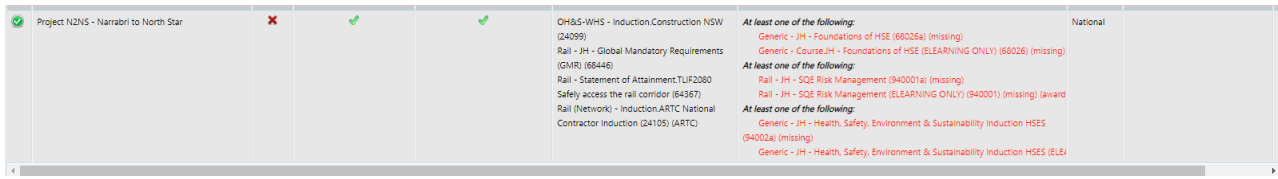

- 2. Go to **E-Learning** Tab at the top of the page
- 3. Search employee and click **+ADD**

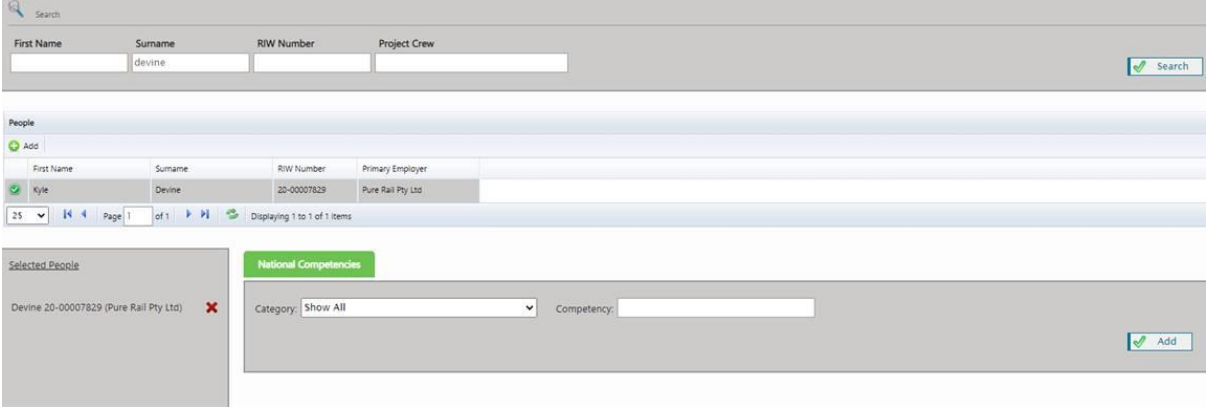

- 4. This will add employee to **'Selected People'**
- 5. In 'Competency' type in the three module numbers (one at a time) 68026 94001 & 94002. Also add EL78 N2NS Social Questionnaire (make sure it says E-LEARNING next to the module) and click **ADD**
- 6. The system sends them an email directly to their email address.
- 7. You can check you have done it in the top left corner under **REQUESTS**

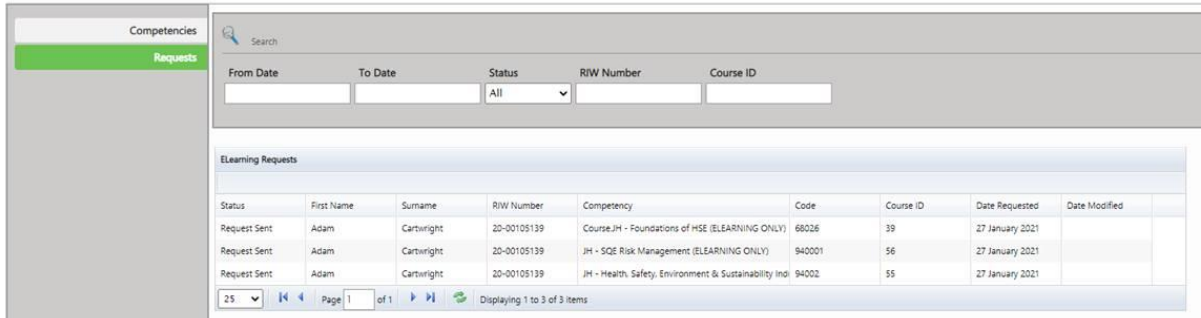

In addition to the above, the following online induction must be completed:

<https://bookwhen.com/n2ns>

\*\*\* Please ensure emergency contact is completed in riw.

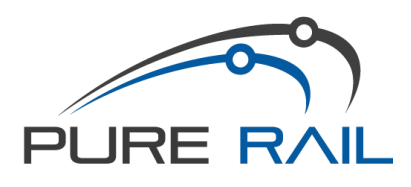

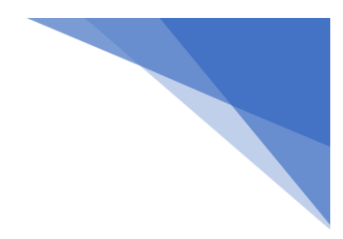

### <span id="page-3-0"></span>ARTC National Contractor Induction

a) If you do not hold a current ARTC National Contractor Induction Please go to:<http://www.artc.com.au/work/contractors/inductions/>

If you have not used ARTC Realm before please create a new account and proceed to the induction.

Once you have sat the induction, please:-

- 1. Print the Card
- 2. Sign the Card
- 3. Scan a copy through to [admin@purerail.com.au](mailto:admin@purerail.com.au)

### <span id="page-3-1"></span>ARTC COVID-19 Vaccination Roles

- 1. In RIW Go to employee, then "Employee Competencies"
- 2. Enter Competency (listed below) and Award date. Click **ADD**.

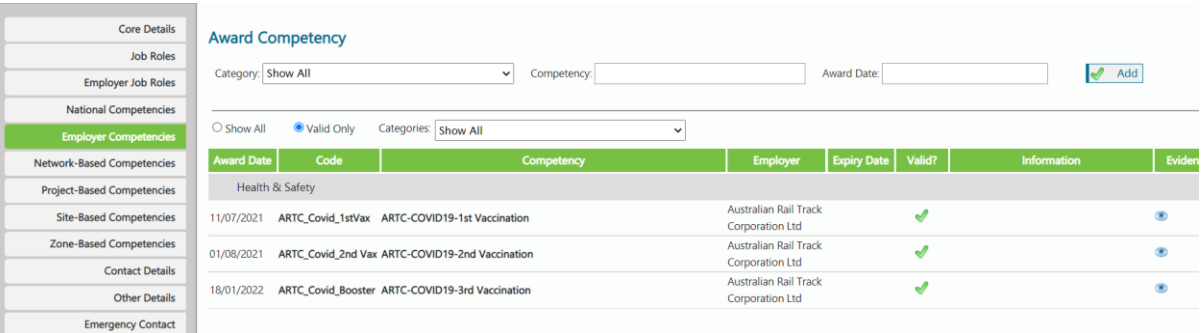

### <span id="page-3-2"></span>ARTC TMACS

To be completed through Kineo learning[: https://artc.kineoportal.com.au/login](https://artc.kineoportal.com.au/login)

.<br>Below is a guide to the various courses that are available. Including the requirements whe re multiples compete cies (roles) are h

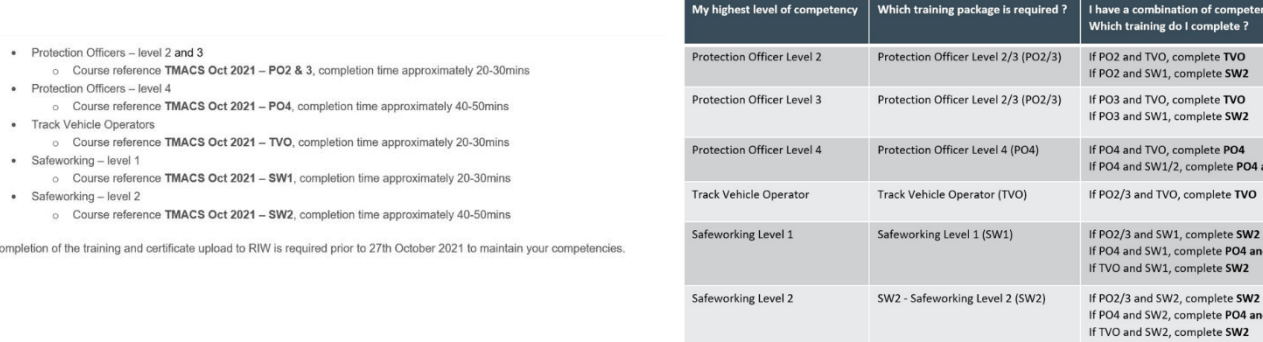

nd SW1

 $d$  SW1

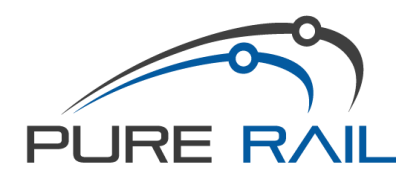

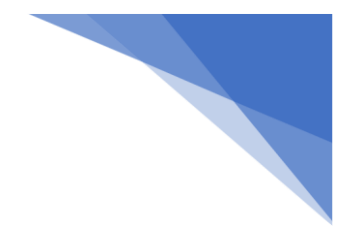

#### <span id="page-4-0"></span>**UGL**

- 1. Go to employee card and add **UGLRL – Operator on Track** role.
- 2. Go to **E-Learning** Tab at the top of the page
- 3. Search employee and click **+ADD.** This will add employee to **'Selected People'**
- 4. In 'Competency' type in the following module numbers (one at a time)
	- EL117 (UGL Regional Linx Contractor Induction (EL117)
	- EL118 (UGL Regional Linx Critical Risks Overview (E-learning ONLY) (EL118) Click **ADD**

PO certificates need to have UGL on them before their CRN roles will be accepted on the RIW CRN PO4, CRN SW1, etc etc

### <span id="page-4-1"></span>Graincorp

Online induction[: https://www.login.linksafe.com.au/Account](https://www.login.linksafe.com.au/Account)

# <span id="page-4-2"></span>JMDR – W2S

- 1. Go to **E-Learning** Tab at the top of the page
- 2. Search employee and click **+ADD.** This will add employee to **'Selected People'**
- 3. In 'Competency' type in the following module numbers (one at a time)
	- JMDR W2S Project Induction (ELEARNING ONLY) (EL80) Click **ADD**

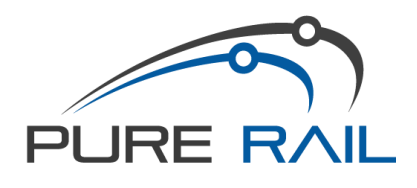

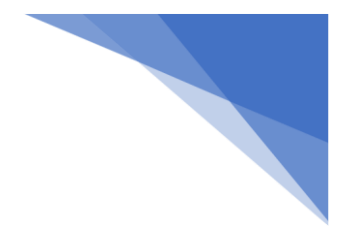

# <span id="page-5-0"></span>MTMS (JHG Next Rail)

- 1. Go to employee card and add **Project MTMS – North Package 2** role.
- 2. Go to **E-Learning** Tab at the top of the page
- 3. Search employee and click **+ADD.** This will add employee to **'Selected People'**
- 4. In 'Competency' type in the following module numbers (one at a time)
	- JH SQE Risk Management (ELEARNING ONLY) (940001)
	- GMR for Subcontractors (ELEARNING ONLY) (EL68)
	- Course.JH Foundations of HSE (ELEARNING ONLY) (68026)
	- JH Health, Safety, Environment & Sustainability Induction HSES (ELEARNING ONLY) (94002)

Click **ADD**